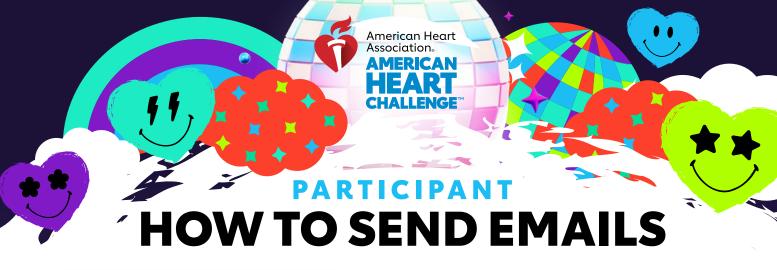

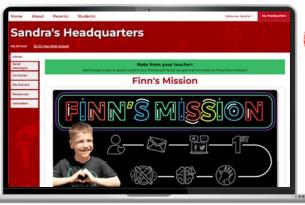

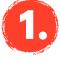

## **LOG IN TO YOUR HQ**

Go to heart.org/schools. Click the red "Student/Coordinator Log In" button at the top of the page.

Student/Coordinator Log In 🗸

Enter your username and password.

Forgot your username or password? Follow the directions on the screen for help.

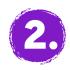

## **SEND MESSAGES**

Locate **"Send Messages"** tab under the **"Home"** tab of your Headquarters.

Or scroll down on the homepage to find the shortcut "Spread the Word!" box under "Reach Your Goal" section. Click the icons to share via Email, Text, Facebook Messenger or create a Facebook post.

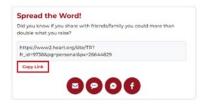

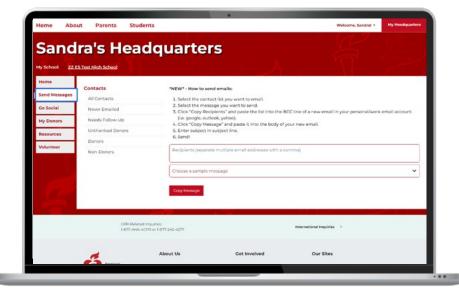

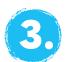

## **START SENDING**

Select the contact list you want to email.

Select the message you want to send.

Click "Copy Recipients" and paste the list into the BCC line of a new email in your personal email account (i.e. Google, Outlook, Yahoo).

Click "Copy Message" and paste it into the body of your new email.

Enter subject in subject line and send!